# **Phonak Target 8.1**

# **Bruksanvisning for Phonak Target**

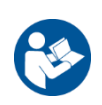

#### **Tiltenkt bruk:**

Phonak Target er den frittstående tilpasningsprogramvaren som er tiltenkt å brukes av kvalifiserte audiografer for å konfigurere, programmere og tilpasse høreapparater til den tiltenkte personens spesifikke behov.

Bruksanvisningen gir en detaljert introduksjon til tilpasning av høreapparat med Phonak Target. En elektronisk versjon kan hentes på phonakpro.com på støttesiden til Phonak Target. I tillegg finner du [News] (Nyheter) i oppstartsskjermbildet til Phonak Target.

**Tiltenkt bruker:** Kvalifiserte audiografer.

#### **Tiltenkt pasientpopulasjon:**

Programvaren er tiltenkt pasienter med ensidig eller tosidig, lett til svært alvorlig hørselstap eller i kombinasjon med kronisk tinnitus, som krever tilpasning av et høreapparat. Tinnituskontroll er tiltenkt pasienter fra 18 år og oppover.

#### **Indikasjoner:**

Merk: indikasjoner er ikke hentet fra tilpasningsprogramvaren, men fra kompatible høreapparater. Generelle kliniske indikasjoner for bruken av høreapparater og Tinnituskontroll er:

- Tilstedeværelse av et hørselstap
	- Ensidig eller tosidig
	- Mekanisk, sensorinevralt eller blandet
	- Lett til alvorlig
- Tilstedeværelse av kronisk tinnitus (kun for høreapparater som tilbyr Tinnituskontroll)

#### **Kontraindikasjoner:**

Merk: kontraindikasjoner er ikke hentet fra tilpasningsprogramvaren, men fra kompatible høreapparater. Generelle kliniske kontraindikasjoner for bruken av høreapparater og Tinnituskontroll er:

- Hørselstapet er ikke i tilpasningsområdet for høreapparatet (dvs. forsterkning, frekvensrespons)
- Akutt tinnitus
- Deformasjon av øret (dvs. lukket ørekanal, manglende aurikkel)
- Nevralt hørselstap (retrocochleære patologier som fraværende / ikke fungerende hørselsnerve)

Primærkriteriene for å henvise en pasient til lege eller annen spesialist og/eller behandling er som følger:

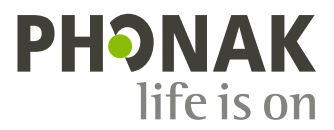

- Synlig medfødt eller ervervet deformasjon av øret
- Historie med aktiv drenering fra øret de siste 90 dagene
- Historie med plutselig eller hurtig progressivt hørselstap de siste 90 dagene
- Akutt eller kronisk svimmelhet
- Audiometrisk luft/ben-gap likt eller større enn 15 desibel ved 500 hertz (Hz), 1000 Hz og 2000 Hz
- Synlig tegn på betydelig ansamling av ørevoks eller fremmedlegeme i ørekanalen.
- Smerte eller ubehag i øret
- Unormalt utseende på trommehinne og øregang, for eksempel:
	- Betennelse i den ytre øregangen
	- Hull på trommehinnen
	- Andre abnormaliteter som audiografen mener er medisinsk bekymringsfulle

Audiografen kan bestemme at en henvisning ikke er passende eller i pasientens beste interesser i følgende tilfeller:

- Når det er tilstrekkelig bevist at tilstanden er fullstendig undersøkt av en medisinsk spesialist, og at enhver mulig behandling er gitt.
- Tilstanden har ikke forverret seg eller endret seg betydelig siden forrige undersøkelse og/eller behandling.
- Dersom pasienten har gitt sin informerte og kompetente beslutning om å ikke følge rådet om å søke hjelp hos spesialist, er det tillatt å gå videre til å anbefale egnede høreapparatsystemer i henhold til følgende vurderinger:
	- Anbefalingen vil ikke ha negativ innvirkning på pasientens helse eller generelle velvære.
	- Det kan bekreftes i journalen at alle nødvendige vurderinger er gjort om pasientens beste interesser. Dersom det kreves i henhold til lov, har pasienten underskrevet en fraskrivelse for å bekrefte at henvisningsrådet ikke er fulgt, og at det er en informert beslutning.

#### **Bruksbegrensning:**

Phonak Target skal kun brukes til tilpasning og justering av kompatible enheter. Target er ikke tiltenkt noe diagnostisk formål.

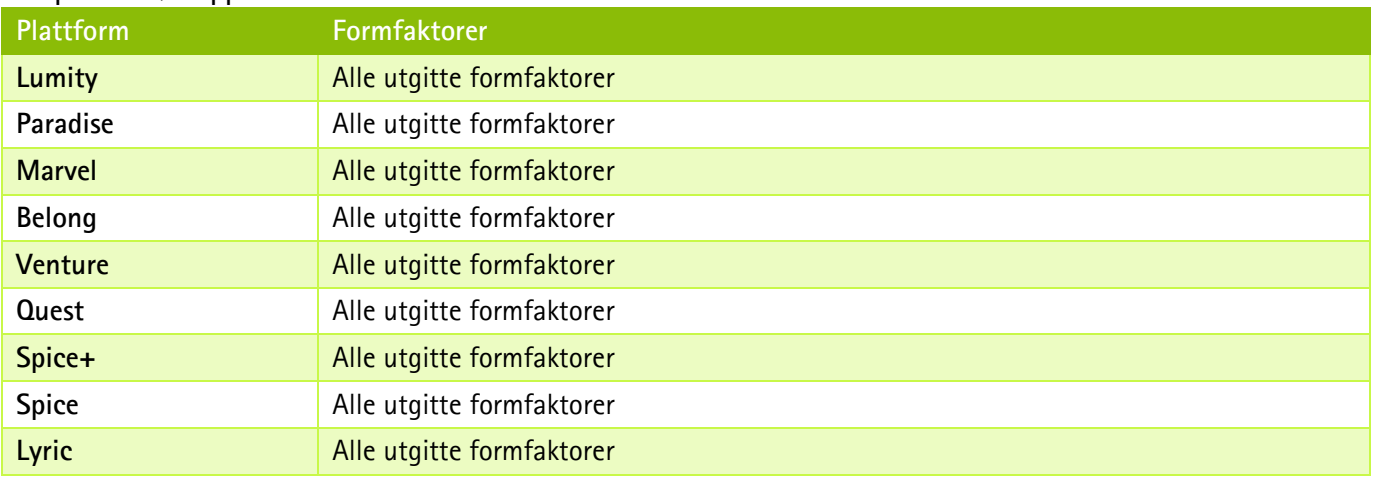

#### **Kompatible høreapparater:**

#### **Bivirkninger:**

Merk: bivirkninger er ikke hentet fra tilpasningsprogramvaren, men fra kompatible høreapparater.

Fysiologiske bivirkinger ved høreapparater, for eksempel tinnitus, svimmelhet, oppsamling av ørevoks, for høyt trykk, svetting eller fuktighet, blemmer, kløe og/eller utslett, tilstopping eller fullhet og konsekvenser av dette, som hodepine og/eller øresmerter, kan avhjelpes eller reduseres av audiografen. Konvensjonelle høreapparater har potensialet for å utsette pasienter for høyere nivåer av lydeksponering, noe som kan resultere i terskelforskyvninger i frekvensområdet påvirket av akustisk traume.

#### **Klinisk fordel:**

Fordelen for pasienten er at tilpasningsprogramvaren gir muligheten til å tilpasse innstillingene i høreapparatet til individuelle behov og lagre dem i høreapparatet. Fordelen for audiografen er relatert til pasientadministrasjon.

# Innhold

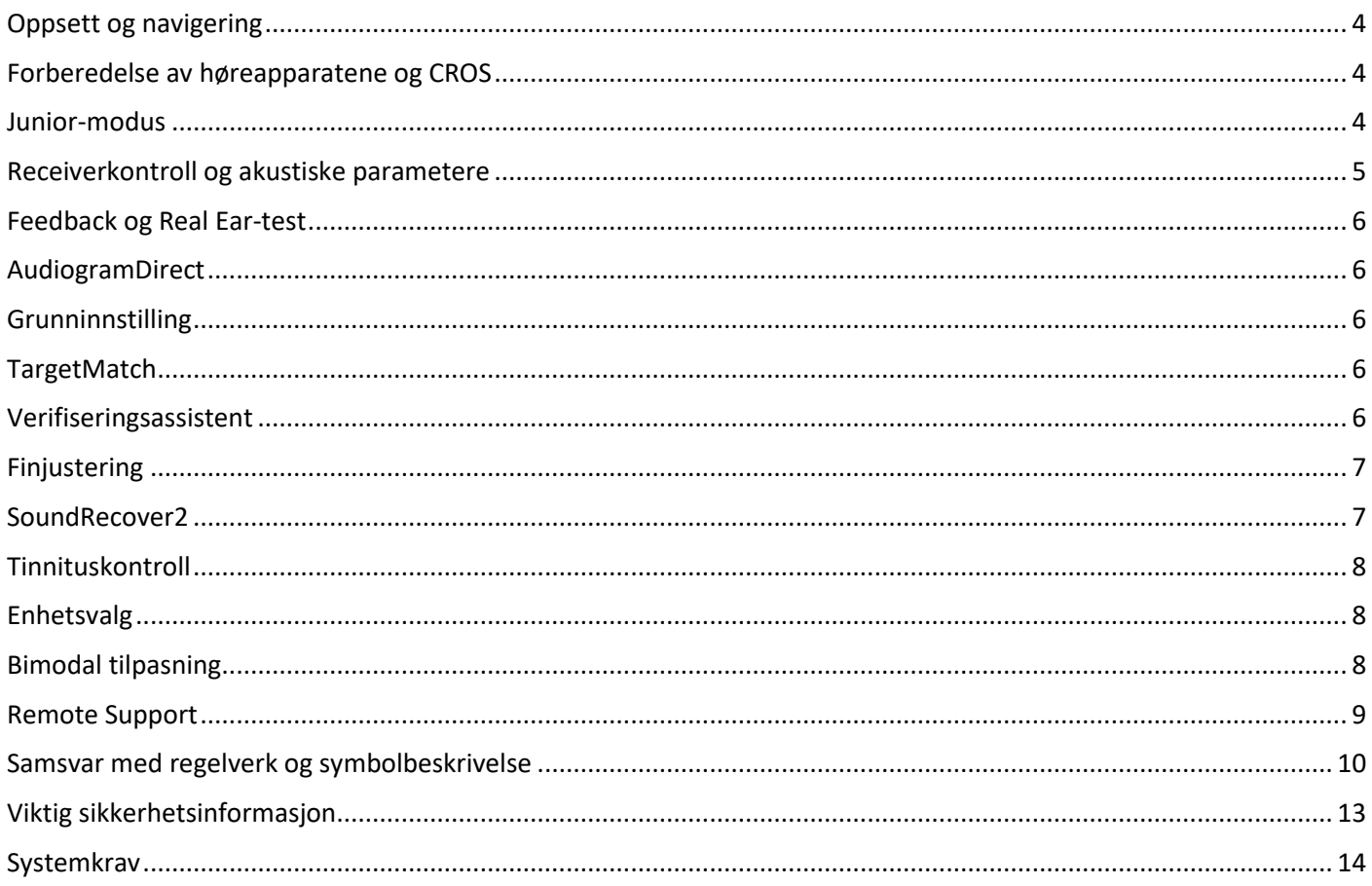

# <span id="page-3-0"></span>**Oppsett og navigering**

De tre fanene [Klient], [Apparater] og [Tilpasning] og instrumentpanelet over tilrettelegger for enkel navigasjon og statusinformasjon.

Du kan holde markøren over ikonene på instrumentpanelet for å se viktig informasjon som datoen da audiogrammet ble opprettet, høreapparatenes serienumre, tilpasningsformel, feedback-teststatus, Bluetooth®-side og mer.

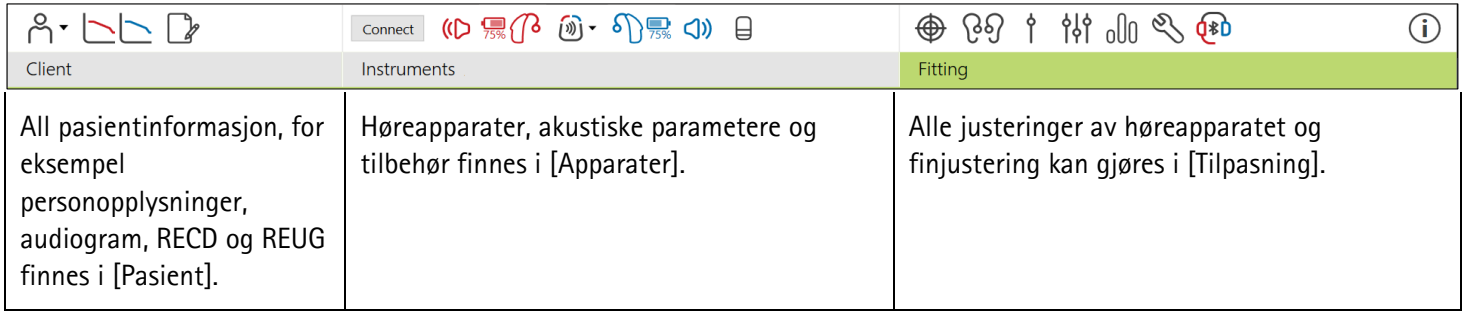

# <span id="page-3-1"></span>**Forberedelse av høreapparatene og CROS**

#### **iCube II eller Noahlink Wireless™**

Det er ikke nødvendig med kabler til høreapparatene eller CROS. Bare sett i batteriet og slå på høreapparatet eller CROS ved å lukke batteriskuffen. Dersom høreapparatet eller CROS er oppladbart, er det bare nødvendig å slå det på.

#### **NOAHlink™ eller HI-PRO®**

Koble programmeringskablene til høreapparater eller CROS og tilpasningsenheten. Bruk kabler som er merket med Phonak.

#### **Phonak Trial™-høreapparater**

Phonak Trial-høreapparater finnes som BTE- og RIC-høreapparater med direkte tilkobling. Phonak Trial-høreapparater gjør det mulig å bytte funksjonsnivåer i én enhet.

Klikk på [Trial & Verktøy] på den nederste svarte menylinjen. Velg [Trial høreapparater] og [Konfigurer]. Velg ønsket funksjonsnivå, og trykk på [Fortsett]. Når prosessen er fullført, er enhetene klare for tilpasning i en tilpasningsøkt.

#### <span id="page-3-2"></span>**Junior-modus**

Avhengig av barnets alder, tilbyr Junior modus aldersspesifikke DSL- eller NAL-standarder og høreapparatkonfigurasjoner som er optimalisert for å dekke behovene til barn og deres familier. Junior modus har fire alderstrinn:

- 0–3 år
- 4–8 år
- 9–12 år
- 13–18 år

Disse standardinnstillingene er støttet av Phonaks rådgivende styre innen pediatri og National Acoustics Laboratory. De gir et utgangspunkt for fleksible og effektive pediatriske tilpasninger. I [Oppsett] kan du tilpasse og endre standardparametrene for juniormodus, slik at de passer bedre til arbeidsflyten for pediatrisk tilpasning.

Når du legger inn fødselsdatoen, utløses automatisk en melding for en Junior modus-tilpasning for barn i alderen 0–18 år etter at en ny pasientøkt er åpnet. Du kan endre passende alderstrinn for barnet manuelt i nedtrekksmenyen hvis du mener at atferd / fysisk alder avviker fra den kronologiske standardalderen. Fortsett ved å klikke på [Anvend Junior modus].

Det vises en melding om å koble til en barnesikker løsning for barn i alderen 0–3 år når høreapparater først kobles til. Hvis det tilgjengelige høreapparatet ikke har noen tilgjengelige barnesikre løsninger, vil en annen melding vises.

# **Overfør tilpasning**

Target gjør det mulig å overføre innstillinger fra en tilpasningsøkt til nye høreapparater. Verktøyet for overføring av tilpasning finnes i nedtrekksmenyen [Tilpasning] på den øverste svarte menylinjen. Under overføringsprosessen vil Target gi beskjed om hvilke innstillinger som kan eller ikke kan overføres.

Det er ikke mulig å overføre en tilpasning til eller fra en bimodal tilpasning.

# **Koble til høreapparatene**

I løpet av pasientens tilpasningsøkt må du bekrefte at riktig tilpasningsenhet vises. Bruk nedtrekkspilen ved siden av tilpasningsenheten på instrumentpanelet for å endre tilpasningsenheten.

Klikk på [Tilkoble] for å starte tilpasningen. De tilkoblede høreapparatene vises på instrumentpanelet. Tilgjengelige enheter for sammenkobling vises automatisk.

Hvis du ikke finner en enhet, åpner/lukker du batteridekselet eller slår av/på de oppladbare høreapparatene for å starte parkoblingsmodus.

Trykk på flerfunksjonsknappen på høreapparatet for å markere det i listen når flere enheter er tilgjengelige, eller for å bekrefte siden som skal tilordnes en pasient.

Audiogramdata fra Noah™ importeres automatisk til Phonak Target og brukes i forhåndsberegningen. I en frittstående versjon av Target legger du inn audiogrammet i skjermbildet [Audiogram].

# <span id="page-4-0"></span>**Receiverkontroll og akustiske parametere**

Skriv inn eller bekreft korrekt tilkoblingsinformasjon i [Apparater] > [Akustiske parameter].

Hvis pasienten har en tilpasset ørepropp produsert av Phonak, kan koblingskoden på øreproppen legges inn. Koblingskoden er en sekssifret kode trykt på øreproppen.

Den tilkoblede receiveren som er montert på høreapparatet, blir automatisk kontrollert mot det som er valgt i Target når høreapparater tilkobles. Denne kontrollen kan også utføres ved at du klikker på [Sjekk] i skjermbildet for akustiske parametere. Hvis det er en konflikt, kan du rette opp feilen enten i skjermbildet for akustiske parametere eller ved å skifte ut receiveren, slik at den passer med det som er angitt i Target.

# **Tilbehør**

Tilbehør kan velges manuelt i [Apparater] > [Tilbehør]. Merk av for [Vis kun kompatibelt tilbehør], slik at du bare ser listen med tilbehør som er kompatible med de valgte høreapparatene.

# <span id="page-5-0"></span>**Feedback og Real Ear-test**

<span id="page-5-1"></span>Klikk på [Tilpasning] for å få tilgang til [Feedback & real ear test]. Feedback-testen kan kjøres i begge ørene eller i ett øre om gangen. Klikk på [H] / [Start begge] / [V] for å starte testen. **AudiogramDirect**

AudiogramDirect er en hørselstest på stedet innenfor Phonak Target. Du kan teste pasienters hørsel direkte gjennom høreapparatene. AudiogramDirect erstatter ikke diagnostiske audiologiske vurderinger.

Gå til [Oppsett] > [Tilpasning sesjon] > [AudiogramDirect] for å endre standard AC- og UCL-målefunksjon.

Klikk på [AudiogramDirect] > [Start] for å teste høreterskler for luftledning (AC) og ubehagelige lydstyrkenivåer (UCL-er) ved hjelp av de tilkoblede høreapparatene. UCL-målinger er valgfrie og deaktivert under en Phonak Remote Support-økt.

# <span id="page-5-2"></span>**Grunninnstilling**

Gå til [Grunninnstilling] > [Førstegangstilpasning] hvis det er nødvendig med justeringer av forsterkningsnivå, okklusjonskompensasjon eller kompresjon. Forsterkningsnivå og kompresjonsinnstillinger er basert på pasientens brukserfaringer og den valgte tilpasningsformelen.

Avhengig av de tilkoblede høreapparatene kan du få tilgang til tilleggsverktøy som [Tinnituskontroll] og [CROS - balanse] via fanen nederst i skjermbildet. Klikk på [CROS - balanse] for å justere lydstyrkeforholdet mellom CROS-enheten og høreapparatet.

#### **Tilvenningskontroll**

En pasient kan venne seg til et høyere samlet forsterkningsnivå automatisk ved å angi det målforsterkningsnivået du ønsker at høreapparatet skal nå, og hvor mange dager høreapparatet trenger for å nå den målforsterkningen.

Velg [Tilvenningskontroll] i menyen for forsterkningsnivå under fanen [Førstegangstilpasning]. Spesifiser startnivået, sluttnivået og varigheten der forsterkningen av høreapparatet automatisk øker til det angitte sluttnivået.

# <span id="page-5-3"></span>**TargetMatch**

TargetMatch er et automatisert veiledningssystem for Real Ear-målinger. Det veileder deg gjennom arbeidsflyten trinn for trinn, med å plassere probeslange, utføre Real Ear-målinger og automatisk måltilpasning.

TargetMatch er tilgjengelig når du bruker Target i Noah.

Klikk på [H] / [Start begge] / [V] for å starte TargetMatch. Assistenten veileder deg så gjennom en rekke trinn.

# <span id="page-5-4"></span>**Verifiseringsassistent**

Når verifisering utføres utenfor TargetMatch, kan den store variasjonen i signalbehandlingsplaner, forsterknings- og kompresjonsvariabler, senking av frekvens og støykontrollalgoritmer i høreapparater også påvirke verifiseringen av forsterknings- og MPO-innstillingene. Dette kan du ta tak i ved å aktivere verifiseringsassistenten som slår av adaptive funksjoner, for å få en strømlinjeformet verifiseringsprosess.

Du får tilgang til verifiseringsassistenten via [Finjustering] > [Forsterkning & MPO] > [Verifiseringsassistent]. Assistenten veileder deg gjennom trinnene.

# <span id="page-6-0"></span>**Finjustering**

Finjustering gir tilgang til mer spesifikke tilpasningsfunksjoner som justering av forsterkning og MPO, samt hørselsytelse og lydrensingsfunksjoner, for å få en individuell tilpasning.

Venstre side av skjermbildet [Finjustering] brukes til håndtering av programmene. Oppstartsprogrammet, programoppsettet og streamingprogrammene kan tilpasses her.

Klikk på [Alle programmer] for å justere alle programmer samtidig. Klikk på [AutoSense OS] for å endre alle akustiske automatiske programmer eller [AutoSense OS (streaming)] for å endre AutoSense OS™ for streaming.

Du kan justere et enkelt program ved å klikke på programmet, for eksempel [Stille situasjon], i listen og justere etter behov.

Klikk på [+]-ikonet for å legge til et ekstra manuelt program.

Funksjonen for å angre eller gjenta er plassert ved siden av [Finjustering] og kan brukes til å angre eller gjenta trinnene i finjusteringsskjermbildet.

Forsterkningsverdiene kan justeres til svake, moderate og sterke inngangslyder, men også MPO.

#### **Finjustering av hørbarhet**

Valgbare lydprøver og tilknyttet forsterkning vises i kurvevisningen. Lydprøvene kan spilles av for å simulere et bestemt lyttemiljø.

Forsterkningsverdiene vises for svake, moderate og sterke inngangslyder. Justeringer påvirker bare forsterkningsnivåer og frekvenser som er relevante for å forbedre hørbarheten til de valgte stimuli, indikert av de forskjellige nyansene av rød/høyre og blå/venstre.

#### **Automatisk finjustering**

Dette er et situasjonsbasert verktøy for finjustering. De tilgjengelige justeringene avhenger av pasientens vurdering av lydsituasjonen. En anbefalt lydprøve velges i forkant, avhengig av det valgte programmet. Lydprøvene kan spilles av for å simulere et lyttemiljø.

#### **Programvalg**

Programvalg kan justeres fra standardinnstillingene. Funksjonene kan aktiveres, deaktiveres eller endres i styrke for hvert program individuelt. De tilgjengelige områdene innenfor hver skala er synlige og avhenger av ytelsesnivå.

For høreapparater med direkte tilkobling kan standard vekslingsfunksjon for tilgang til streaming endres for TV Connector, Roger™ og PartnerMic™.

#### <span id="page-6-1"></span>**SoundRecover2**

SoundRecover2 er et frekvenskompresjonssystem med adaptiv adferd.

SoundRecover2 er:

- På som standard for flate eller fallende hørselskurver der terskelen på 8 kHz er 45 dB HL eller dårligere.
- Av som standard for reverserte fallende hørselskurver (8 kHz ≥ 30 dB bedre enn 3 kHz).

Klikk på [Finjustering] > [SoundRecover2] for å deaktivere SoundRecover2. Deaktiver ved å fjerne avmerkingen i boksen for [Aktiver SoundRecover2].

Klikk på [Finjustering] > [SoundRecover2] for å finjustere SoundRecover2.

- Skyv mot [Hørbarhet] for å øke muligheten til å registrere en /s/ og /sh/.
- Skyv mot [Distinksjon] for å øke muligheten til å skille mellom /s/ og /sh/.
- Skyv mot [Komfort] for å øke lydenes naturlighet, for eksempel mannsstemmer, egen stemme eller musikk.

# <span id="page-7-0"></span>**Tinnituskontroll**

Tinnitus Balance støygenerator gir en form for lydberikelse som kan brukes som en del av et behandlingsprogram for håndtering av tinnitus.

Støygeneratoren kan aktiveres og deaktiveres under [Tilpasning] > [Grunninnstilling] > [Tinnituskontroll]. Når denne funksjonen er aktivert, vises formen på den genererte støyen i grønt. Kurvevisningen må være satt til [Output].

Standardkarakteristikken beregnes basert på pasientens audiogram. I nedtrekksmenyen til [Tinnitus kontrollform] kan standardinnstillingen [Juster til hørselstap] endres til [Hvit støy] eller [Rosa støy].

Det maksimale lydsignalnivået for Tinnitus Balance-støygeneratoren er begrenset til 85 dB (A). I henhold til vanlige anbefalinger for støyeksponering vil en varselmelding vises når støygeneratornivået overstiger 80 dB (A). Hvis dette skjer, vil den anbefalte maksimale brukstiden per dag vises under det maksimale støynivået.

Gå til [Finjustering] > [Tinnituskontroll] for flere detaljerte justeringer av Tinnitus Balance-støygeneratoren.

Tinnituskontroll er ikke tilgjengelig i Phonak Sky™-høreapparater. Phonak har ingen anbefalte kliniske retningslinjer for tilpasning av tinnituskontroll til barn under 18 år.

# **DataLogging**

DataLogging kan gi informasjon om lyttemiljøene pasienten har vært i, og hvor lenge. Gå til [Tilpasning] > [DataLogging] for å få tilgang til DataLogging-informasjon.

# <span id="page-7-1"></span>**Enhetsvalg**

Ved å klikke på [Enhetsvalg] kan du konfigurere høreapparatalternativer som manuelle kontroller, lyder og varsler, oppstartsfunksjon eller DataLogging.

Når høreapparatet er tilkoblet, kan hver konfigurasjon demonstreres på høreapparatet i [Lyder & varsler].

Med Phonaks høreapparater med direkte tilkobling kan ekstra innstillinger, som konfigurering av Bluetooth-navnet, sider og håndtering av tilkoblinger, hentes frem ved å klikke på [Bluetooth].

Det er mulig å skrive ut en brukertilpasset tilpasningsrapport som pasienten kan ta med seg hjem, eller sende denne på epost. Rapporten inneholder informasjon om enheten og programmet.

# <span id="page-7-2"></span>**Bimodal tilpasning**

Phonak Naída™ Link M kan brukes i bimodal tilpasning med en Advanced Bionics (AB) Naída™ CI M-lydprosessor. Phonak Sky™ Link M kan brukes i bimodal tilpasning med AB Sky CI™ M-lydprosessor.

Åpne tilpasningsøkten, og bekreft at Noahlink Wireless vises. Koble til både høreapparatet og lydprosessoren for å starte tilpasningen. Tilgjengelige enheter for sammenkobling vises automatisk. Etter tilkobling av høreapparatet og

lydprosessoren i pasientens tilpasningsøkt, vil Target automatisk justere programstrukturen og enhetsvalgene til høreapparatet for å matche lydprosessoren.

Fortsett med å bruke Phonak Target slik du ville gjort i en standard tilpasningsøkt for å fullføre tilpasningen av Naída Link M- eller Sky Link M-høreapparatet.

Lydprosessoren er i skrivebeskyttet modus. Ingen endringer kan gjøres eller lagres i lydprosessoren. Du kan se lydprosessorinnstillingene og bruke informasjonen til å matche de relevante innstillingene på høreapparatsiden.

Den trådløse tilkoblingen mellom høreapparatet og lydprosessoren starter automatisk når de er koblet fra tilpasningsøkten.

# <span id="page-8-0"></span>**Remote Support**

Phonak Remote Support er designet for å støtte pasientens tilpasningsøkt ved å tilby fjernbehandling av høreapparater.

#### **Krav**

- Den nyeste versjonen av Phonak Target-programvaren må være installert for å få den beste opplevelsen.
- Den nyeste versjonen av myPhonak-appen må være installert på pasientens mobiltelefon.
- En Advanced PhonakPro-konto må være aktivert med Remote Support. (Bare tilgiengelig i enkelte land.)
- Den første tilpasningen av høreapparatet må utføres på klinikken.
- En datamaskin med integrert webkamera eller mikrofon eller et eksternt webkamera og mikrofon må være koblet til datamaskinen. Lydkvaliteten blir best ved bruk av hodetelefoner med mikrofontilkobling.
- Det må være en stabil Internett-tilkobling (Wi-Fi, LAN eller 4G) med minst 5 Mbit/s dataoverføringshastighet for opplastinger og nedlastinger. Hvis pasienten bruker 4G, kan det påløpe ekstra kostnader for databruk avhengig av pasientens internettabonnement.

Internettilkoblingen kan sjekkes i Target for å sikre at oppsettet er passende for en ekstern Remote Support-økt. Klikk på [Oppsett] > [Internet] > [Internettjenester] > [Connection test]. Når du er ferdig, vises statusen.

#### **Oppsett for Remote Support**

Velg pasient for Remote Support. Hvis det er mer enn én klinikk tilgjengelig, velger du klinikken der den eksterne økten skal foregå.

Klikk på [PhonakPro login] for å logge inn på PhonakPro eller for å opprette en ny PhonakPro-konto. En PhonakPro-konto gjelder bare i enkelte land.

Den første tilpasningen av høreapparatet må utføres på klinikken. Aktiver Remote Support ved å klikke på [Lagre & lukk sesjonen]. Hvis høreapparatene er koblet til Target på klinikken, kan Remote Support aktiveres i kompatible høreapparater for en eksisterende pasient. Den eksterne tilpasningen aktiveres når økten lagres.

Pasienten må laste ned myPhonak-appen på smarttelefonen sin og koble høreapparatene til appen før en Remote Support-økt kan gjennomføres.

#### **Videosamtale og oppfølgingsøkt**

Det anbefales at pasienten har nye batterier i høreapparatene, eller at oppladbare høreapparater er ladet lenge nok, før de kobles til Remote Support-økten.

Klikk på [Start "Remote Support"]. Du og pasienten kobles til videosamtalen. Du må kanskje vente på at pasienten går inn i Phonak Remote Support-økten med myPhonak-appen.

Når dere er tilkoblet, vil du se og høre pasienten. Pass på at både lyd og bilde er aktivert på datamaskinen. Bytte mellom en integrert eller ekstern mikrofon eller et webkamera kan utføres før eller under en økt ved å klikke på tannhjulet for innstillinger øverst til høyre i Remote Support-skjermbildet.

Så snart pasienten blir med i Remote Support-økten og har godtatt å slå på kamera og mikrofon på smarttelefonen, kan dere begge se hverandre på skjermen.

 $\bigoplus$ -ikonet synes når du har opprettet forbindelse til pasientens høreapparater. Når høreapparatene er koblet til, bruker du Target på samme måte som du ville gjort i en oppfølgingsøkt. Høreapparatene er aktive i sanntid, og eventuelle justeringer du gjør blir sendt til høreapparatene i sanntid.

Det er ikke mulig å avslutte Phonak Remote Support for pasienten før tilpasningsøkten i Target er lagret og lukket. Hvis forbindelsen mellom pasientens høreapparater og Target blir avbrutt under en aktiv Remote Support-økt, vil høreapparatene starte på nytt og beholde den siste gyldige tilpasningen.

# **Fullføring av tilpasningsøkten**

Du kan lukke økten når som helst ved å klikke på [Lagre & lukk sesjonen] øverst i høyre hjørne av skjermbildet. Velg enhetene du ønsker å lagre. Dialogboksen for lagring bekrefter vellykket lagring for høreapparater og tilbehør. Etter lagringen vil Phonak Target føre deg tilbake til startskjermbildet. Hvis du jobber med Noah, kan du gå tilbake til Noah ved å klikke på [Tilbake til NOAH] øverst i høyre hjørne i startskjermbildet.

# <span id="page-9-0"></span>**Samsvar med regelverk og symbolbeskrivelse**

# **Informasjon om overholdelse**

Europa: Samsvarserklæring

Sonova AG erklærer herved at dette produktet oppfyller kravene i EUs forordning 2017/745 om medisinsk utstyr. Du kan få tilsendt den fullstendige teksten i samsvarserklæringen fra produsenten: [www.phonak.com/us/en/certificates](http://www.phonak.com/us/en/certificates)

Bruksanvisningen er tilgjengelig via [Help]-funksjonen i Phonak Target. Bruksanvisningen for alle Target-versjoner på alle aktuelle språk i elektronisk form er tilgjengelig via nettsiden: <https://www.phonakpro.com/com/en/support/other-support/target-fitting-software/dfg-target.html>

For å få en gratis papirkopi av bruksanvisningen kan du kontakte produsentens lokale representant. En kopi sendes innen sju dager.

Alle alvorlige hendelser som har skjedd knyttet til dette produktet, skal rapporteres til produsentens representant og aktuelle myndigheter i brukslandet. En alvorlig hendelse er en hendelse som direkte eller indirekte førte til, kan ha ført til eller kan føre til noe av det følgende:

- dødsfall for en pasient, bruker eller annen person
- midlertidig eller permanent alvorlig forverring av helsetilstanden til en pasient, bruker eller annen person
- en alvorlig trussel mot folkehelsen

#### **Sikkerhetsmerknad**

Pasientdata er private data og beskyttelsen av dem er viktig:

- Forsikre deg om at operativsystemet er oppdatert.
- Forsikre deg om at den installerte Target-programvareversjonen er oppdatert.
- Ha Windows-brukerinnloggingen aktivert, bruk sterke passord og hold legitimasjonen hemmelig.
- Bruk tilstrekkelig og oppdatert antivirusbeskyttelse og beskyttelse mot skadelig programvare.

Avhengig av nasjonale lover, kan det hende du blir bedt om å kryptere alle pasientdata for ikke å bli holdt ansvarlig i tilfelle datatap og/eller -tyveri. Du kan bruke driverkryptering (f.eks. Microsoft BitLocker som er gratis) for å beskytte alle data på PC-en din. Hvis du jobber under Noah, bør du vurdere å bruke Noah-databasekryptering.

Sørg for å holde data trygge til enhver tid. Vær oppmerksom på at denne oppføringen ikke er uttømmende.

- Når du overfører data gjennom usikre kanaler, må du enten sende anonyme data eller kryptere dem.
- Beskytt sikkerhetskopieringer av data ikke bare mot tap av data, men også mot tyveri.
- Fjern alle data fra datamedier som ikke lenger brukes eller vil bli kastet.

#### **Vedlikehold av programvare**

Vi overvåker stadig tilbakemeldinger fra markedet. Dersom du har problemer med den nyeste versjonen av Targetprogramvaren, må du ta kontakt med produsentens lokale representant,

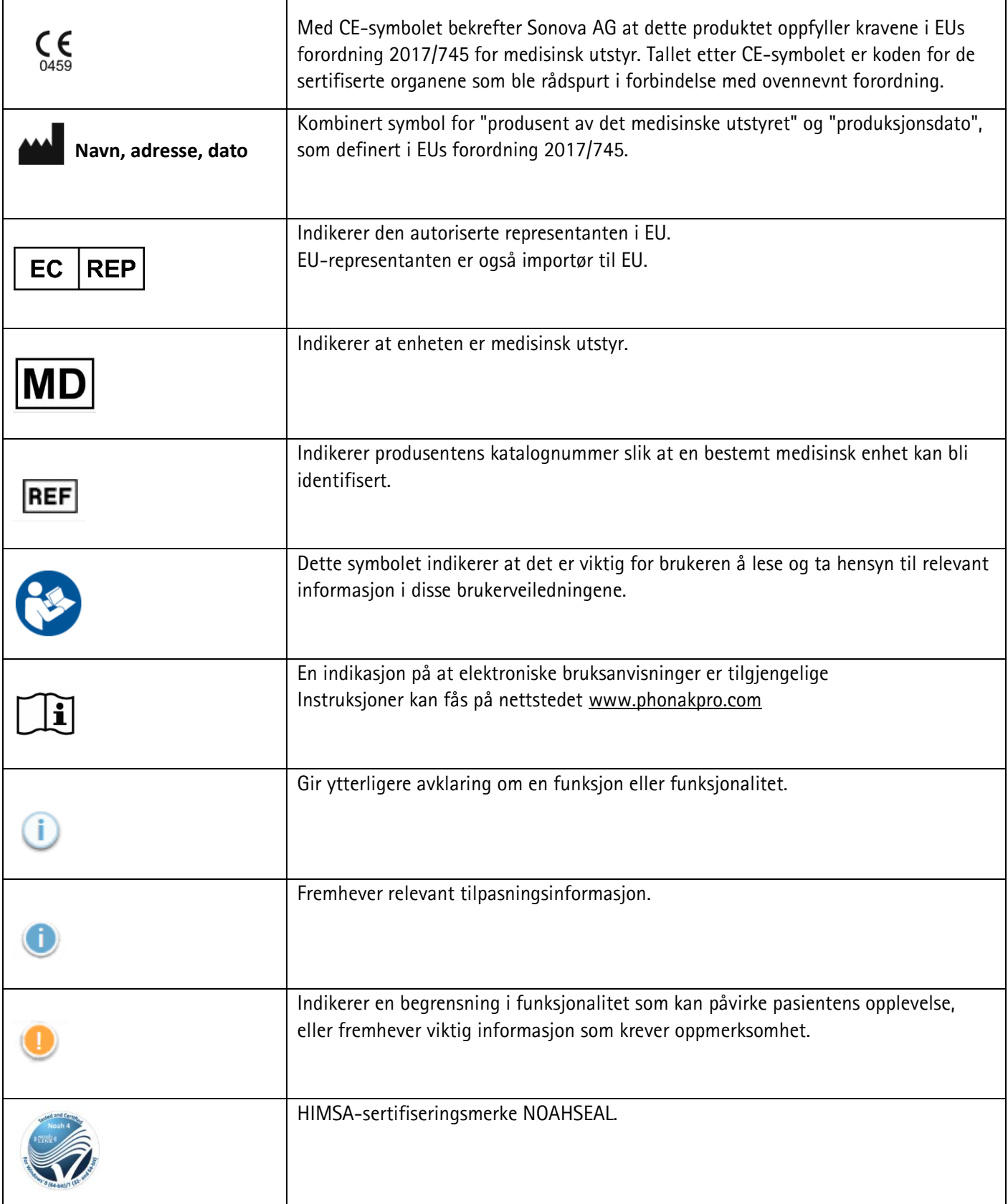

# <span id="page-12-0"></span>**Viktig sikkerhetsinformasjon**

Target er medisinsk utstyr. Bruk av dette produktet medfører derfor en viss risiko for skade. Derfor er det viktig at kun kvalifisert helsepersonell bruker Target i samsvar med denne bruksanvisningen, og at de forstår og følger advarslene i den.

Når det gjelder Target, vedrører disse risikoene høreapparatene den programmerer. Target kan altså ikke selv skade brukeren (helsepersonellet) eller personen som har på seg høreapparatene, men feil bruk (eller misbruk) kan føre til at:

- feilprogrammerte høreapparater leveres til pasienter og/eller
- skadelig sterke lyder leveres via høreapparatene til pasientene under tilpasningsøkter/demonstrasjonsøkter.

Disse risikoene er ekstremt lave, men både helsepersonell og brukere av høreapparater bør uansett være klar over dem.

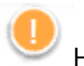

#### Høy MPO

Lydsignalet i begge høreapparatene overskrider 132 dB (øresimulator)

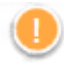

# Høyt støygeneratornivå

Støygeneratornivået på begge høreapparater overskrider 80 dB(A). Vær oppmerksom på maksimal brukstid som vises i skjermbildet "Tinnituskontroll".

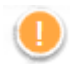

Problem med receiver

Den valgte og den registrerte receiveren er ikke identiske. Velg riktig receiver.

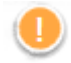

# Feil sideinformasjon

Høreapparatet er konfigurert for motsatt side. Tillat sidebytte.

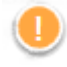

#### Tilkoblingsadvarsel

Basert på alder bør det festes en barnesikringsløsning på høreapparatet.

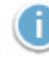

#### Måleinnstillinger

Ta ut høreapparatene av pasientens ører. Slå høreapparatet av og på igjen. Alle tilpasningsdata i høreapparatene kan gjenopprettes til slutt i prosessen.

# <span id="page-13-0"></span>**Systemkrav**

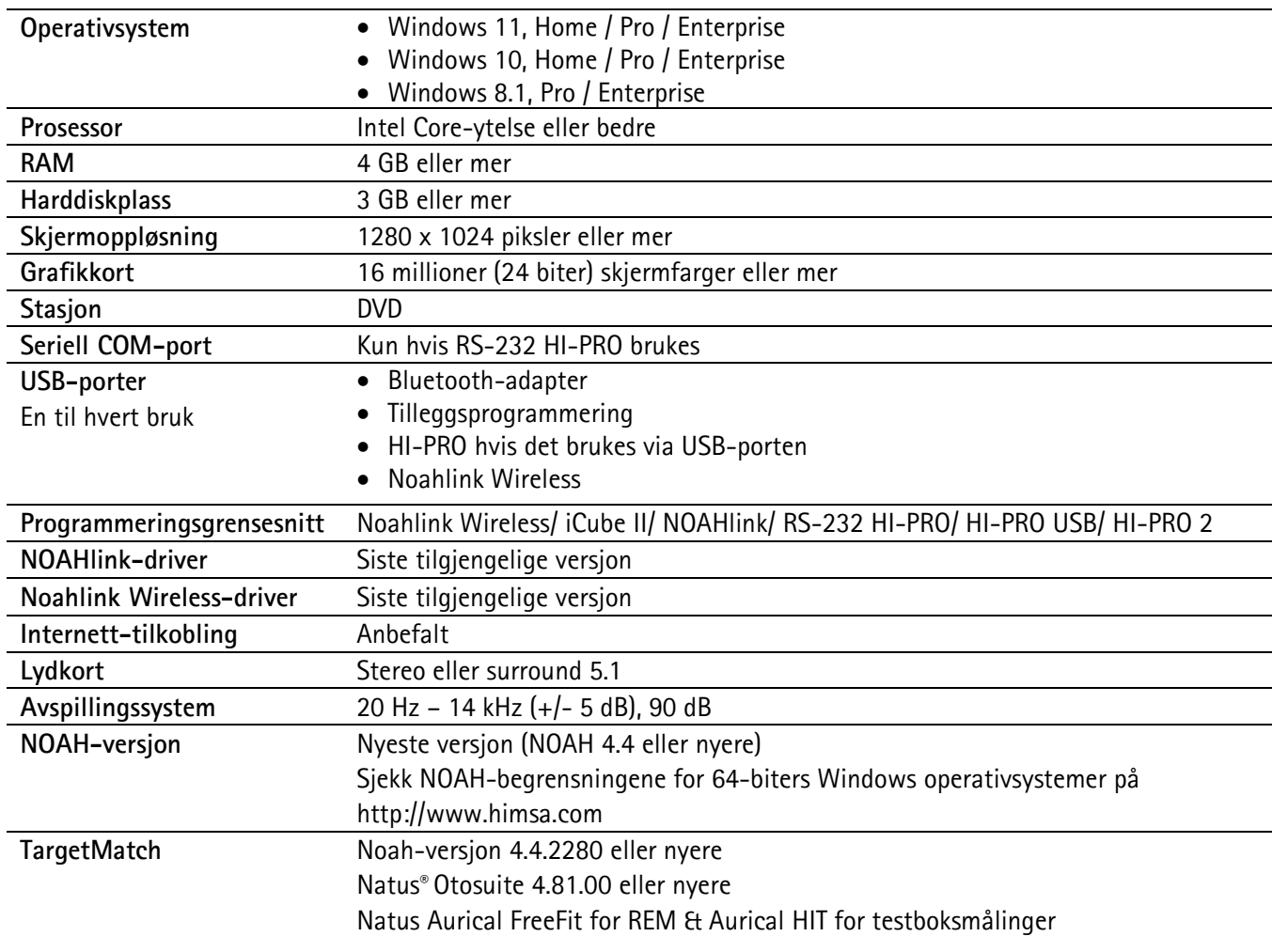

Bluetooth®-begrepet og -logoene er registrerte varemerker som eies av Bluetooth SIG, Inc., og all bruk av disse varemerkene av Sonova AG er lisensiert.

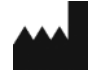

Sonova AG • Laubisrütistrasse 28 • CH-8712 Stäfa • Sveits

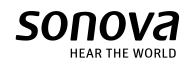

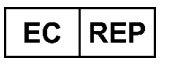

Sonova Deutschland GmbH Max-Eyth-Str. 20 70736 Fellbach-Oeffingen • Tyskland

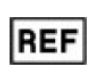

058-0125-081 Phonak Target 8.1

 $\zeta$   $\epsilon$ 0459 CE-merket 2022